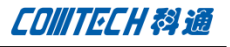

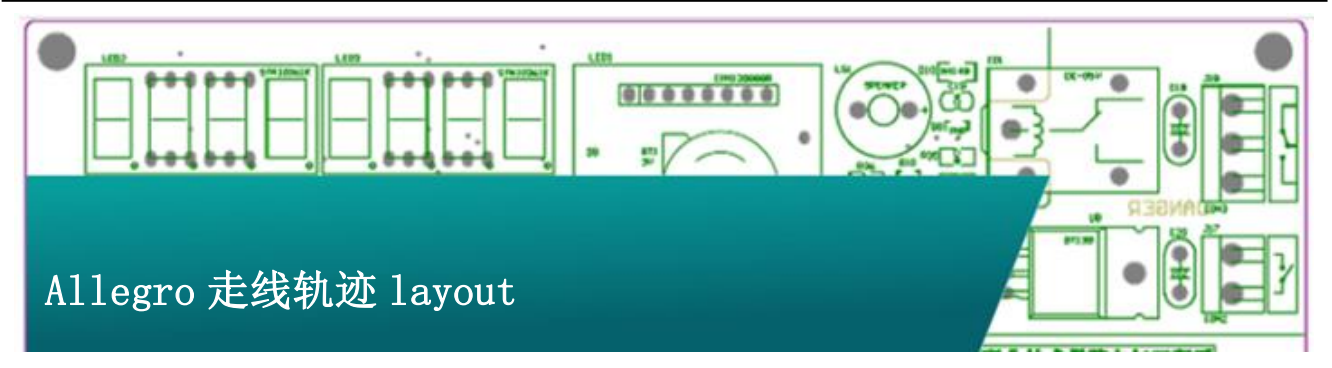

## Allegro 走线轨迹 layout

在 Cadence SPB 16.6 中有一个 Add Connect 新的功能。可以 由设计人员给出走线的路径规划,然后由软件来完成具体走线。 这个功能可以节省设计人员很多精力,提高设计效率。

走线规划 Layout 的意思是由设计人员用鼠标画出走线的大致 路径,然后由软件完成具体的走线,走线规划 layout 的命令是 "New add connect",从名字我们可以看出这个是"add connect" 的命令新版本,是"Add connect"命令的升级版本。

操作步骤:

一、 准备工作,安装 HotFix

安装最新的 HotFix014,

下载地址:<http://dl.vmall.com/c0va7ru4ad>

下载以后直接安装,无需设置。

- 二、 打开"New add connect"命令
	- 1、 运行菜单"route-unsupported prototype- new

add connect"

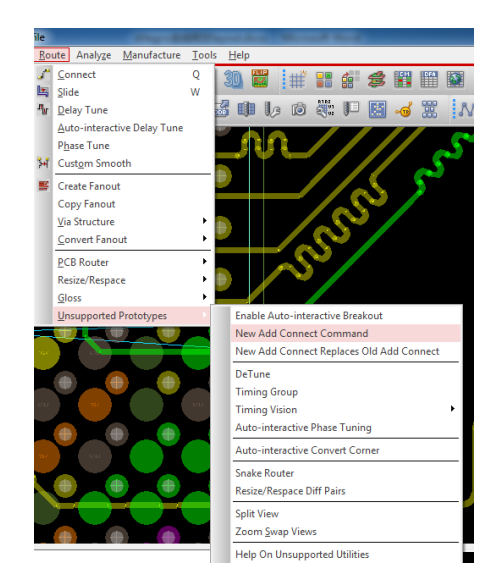

打开 New connect 命令,然后点击要走线的

## pin 或者网络

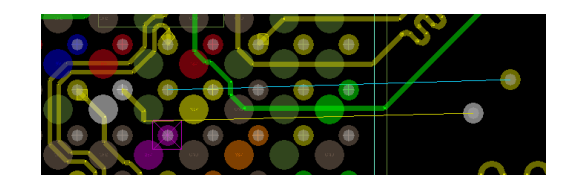

2、 右键,在右键菜单中选择"scribble mode"

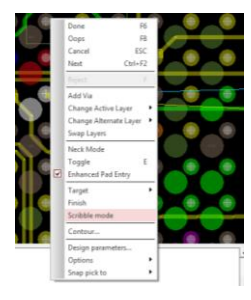

## CONTECH科通

3、 使用鼠标勾勒出走线的大致路径

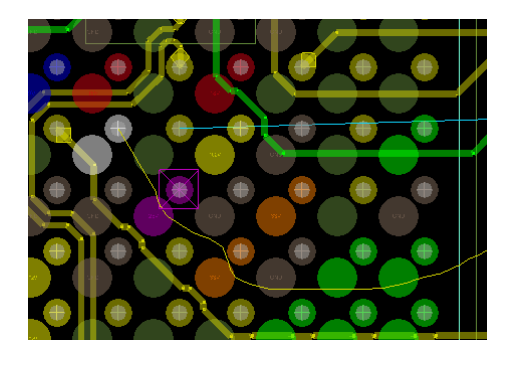

4、 规划处路径以后点击走线终点,软件自动走线

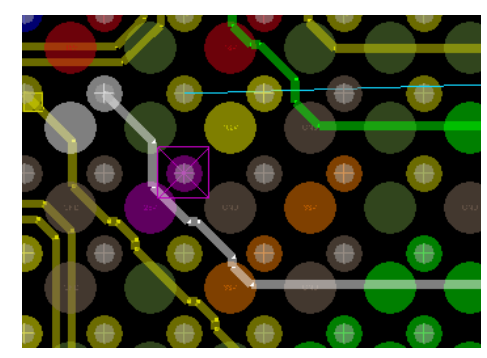

说明:上面这种方法有点麻烦,每次激活"new add connect"命令,使用完仍然需要再次激活命令才能使用。下面这 一步提供一个更加简单的方式来使用这个命令。

> 5、 打开菜单"route-unsupported prototype-New add connect replace old add connect"

运行这个菜单以后,软件会使用新的"add connect"命令替换原来的"add connect"命令, 直接运行"Add Connect"即可运行"New Add Connect"命令。与上一步步骤相同,点击走线 的起点。后面的步骤与上面描述的不同,上一步 我们使用右键点击"scribble mode"进入走线 规划,这个模式还有一个快捷键, 就是"tab" 键,点击走线起点以后按"tab"键即可进入 "scribble mode"。画出走线大致路径。

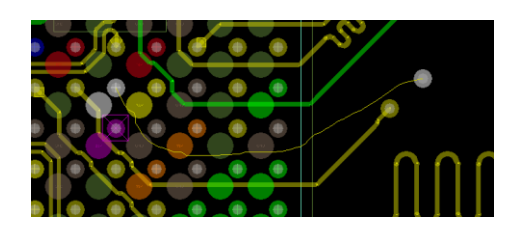

点击走线终点,完成走线。

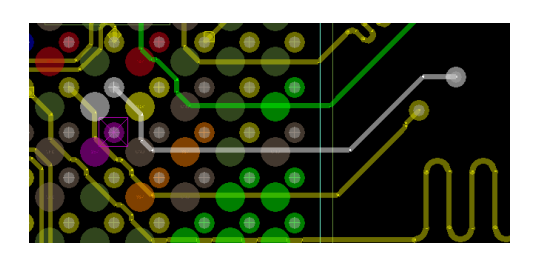

三、 Route mode 的区别

当我们运行了"New Add Connect"命令以后可以 看到 options 菜单中多了一个"Route Mode"的选项。

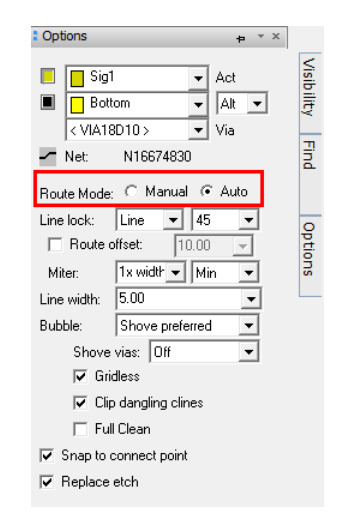

Manual 和 Auto 的区别主要在板子密度比较大的 情况下, Auto 模式的会比 manual 优化的更好。

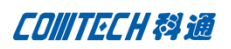

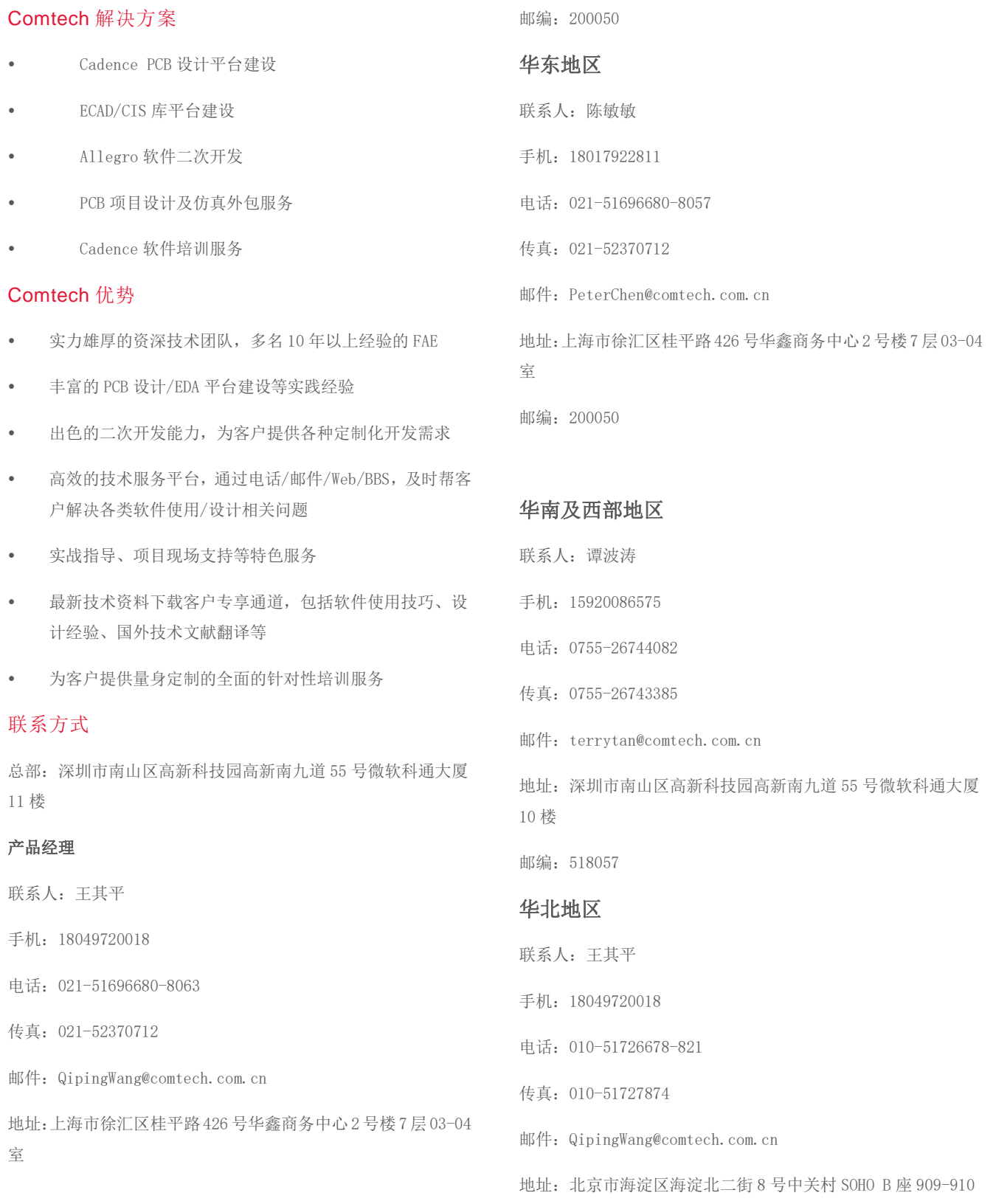